# Installation

# **ProSAFE Wireless Controller**

Model WC7500 and Model WC7600

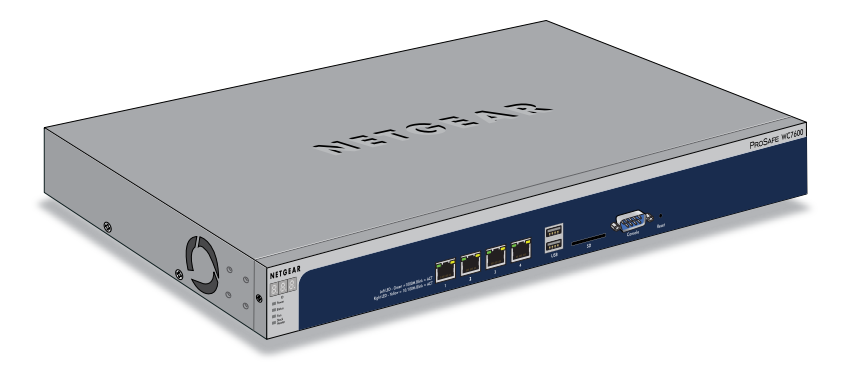

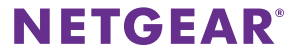

## **Hardware Overview**

Before you install your wireless controller, familiarize yourself with its LEDs, buttons, and ports.

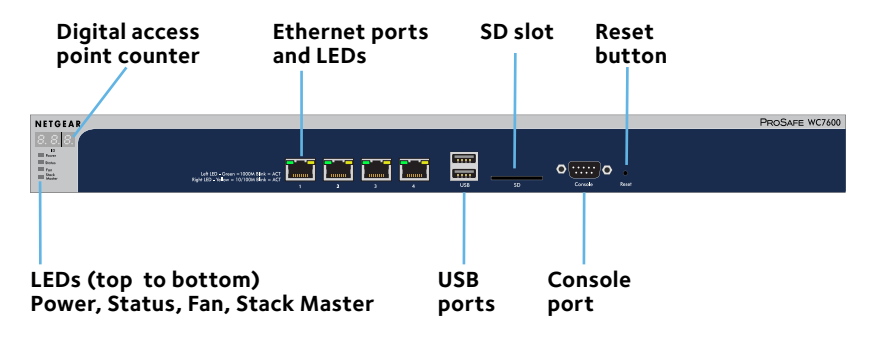

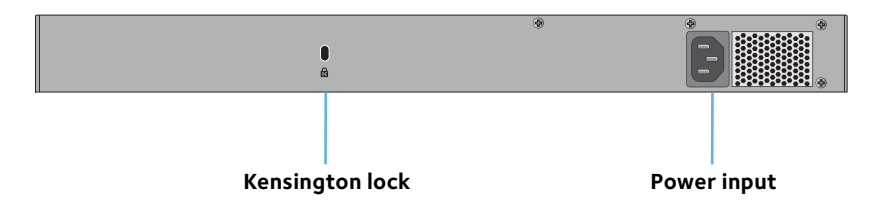

# **Package Contents**

- Wireless controller
- Ethernet cable
- One or more power cords (varies by region)
- Rack-mounting hardware
- Installation guide (this document)

## **Connect Power**

*WARNING: DO NOT place equipment in tight spaces or in drawers. Be sure that your equipment is surrounded by at least 5 cm (2 inches) of air space.*

Before deploying the wireless controller, we recommend that you set up and test the device.

- 1. Plug the wireless controller into a power outlet.
- 2. Check the LEDs on the wireless controller.

The following table describes the behavior of the wireless controller LEDs.

## <span id="page-3-0"></span>**Wireless Controller LEDs**

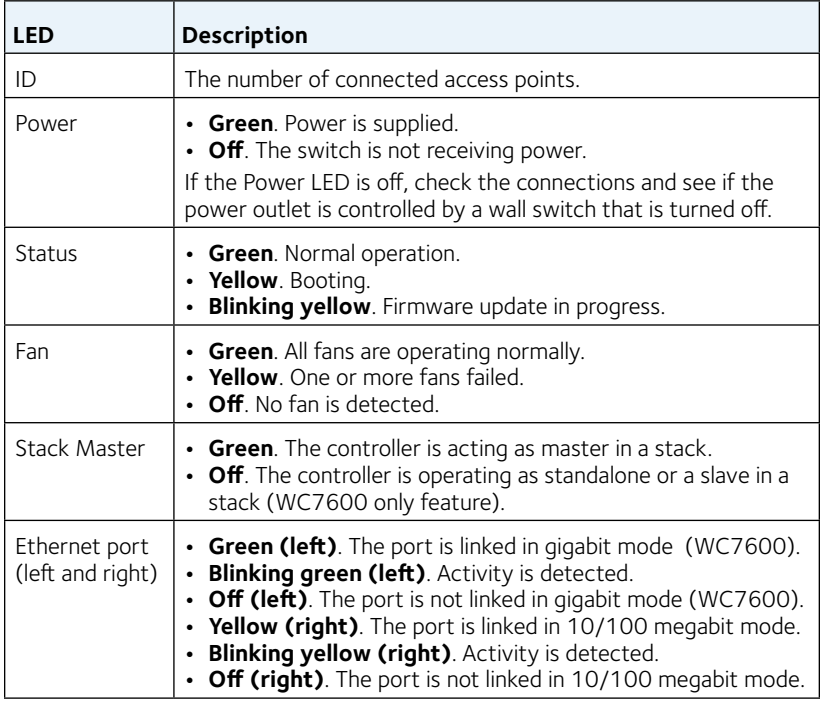

# <span id="page-4-0"></span>**Configure the Wireless Controller**

1. Record your computer's TCP/IP configuration settings, and then configure the computer with a static IP address of 192.168.0.210 and with 255.255.255.0 as the subnet mask.

Note: If you are unsure how to do this, visit *[support.netgear.com](http://support.netgear.com/)* and search for Static IP address on computer.

2. Connect one end of the supplied Ethernet cable to the Ethernet port on your computer and the other end to the Ethernet port on the front panel of the wireless controller.

Note: All four Ethernet ports provide equal performance and are bonded together to form Linux active-backup mode.

- 3. Open a web browser and enter **http://192.168.0.250**.
- 4. Enter the password.

The default password is **password**.

Note: The first time you log in, you must change the password. You cannot change the admin user name, but you can create a new administrative account with a customized user name.

5. Click the **Login** button.

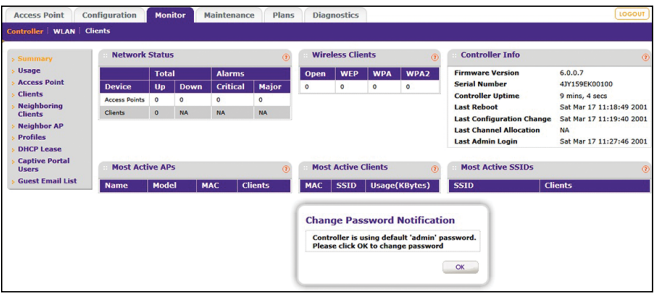

- 6. To set up the wireless controller name and select the country in which the wireless controller is used, select **Configuration > System > General**.
- 7. To choose the time zone and optionally configure NTP settings, select **Configuration > System > Time**.
- 8. To configure the wireless controller IP settings, select **Configuration > System > IP/VLAN**.

When you click the **Apply** button to save your settings, your connection to the wireless controller is terminated because you changed its IP address.

9. Reconfigure your computer with an IP address and subnet mask that are in the same IP subnet as the wireless controller. Use the new IP address of the wireless controller to log in again.

10. Select **Configuration > System > DHCP Server** and specify the DHCP server settings.

The Discovery Wizard (see *[Discover Access Points](#page-7-0)* on page 8) requires a DHCP server to discover the access points.

If your network already includes a DHCP server, disable the DHCP server on the wireless controller. Otherwise, configure the DHCP settings for the DHCP server on the wireless controller.

11. To configure the WLAN settings, select **Configuration > Profile**. Basic settings are suitable for a small WLAN. Advanced settings are suitable for a large WLAN with profile groups.

For information about wireless controller configuration, including profile groups, see the reference manual.

# **Deploy the Wireless Controller**

- 1. Disconnect the power cord from the wireless controller.
- 2. Disconnect the wireless controller from the computer and place it where you intend to deploy it.
- 3. Connect one end of an Ethernet cable to a LAN port on a router or switch in your network and the other end to the Ethernet port on the front panel of the wireless controller.
- 4. Reconnect the power cord from the wireless controller to an AC power outlet.

The LEDs light as described in *[Wireless Controller LEDs](#page-3-0)* on page 4.

## <span id="page-7-0"></span>**Discover Access Points**

The Discovery Wizard can discover access points over a Layer 2 or Layer 3 network. The following general guidelines apply to the discovery process (for specific Layer 3 guidelines, see the reference manual):

• The wireless controller can discover access points that are still in their factory default state and access points that are already deployed in a standalone configuration.

Both access points in the factory default state and deployed standalone access points run standalone firmware.

• Access points in the factory default state that are in the same Layer 2 network and are assigned the same IP address can be discovered.

In the factory default state, AP dynamic IP configuration is disabled by default. After discovering an access point, you can either enable it from the wireless controller or leave it in its default state. If you enable dynamic IP configuration on the access points, firmware upgrades on access points occur in parallel. Otherwise, firmware upgrades on access points happens sequentially, which takes longer.

• Specifying an internal DHCP server on the wireless controller automatically enables DHCP option 43 (vendor-specific information) with the IP address of the wireless controller.

When an external DHCP server is used, Option 43 is not required if the access points are in the same Layer 2 network as the wireless controller. If the access points are not in the same L2 network, then Option 43 with the wireless controller IP *must* be configured on the external server.

### ¾ **To discover access points and add them to the Managed AP List:**

- 1. Access the wireless controller at the network IP address that you configured (see *[Configure the Wireless Controller](#page-4-0)* on page 5).
- 2. Select **Access Point > Discovery > Discovery Wizard**.
- 3. Follow the steps onscreen to discover the access points and review the discovery results.
- 4. Select **Access Point > Discovery > Managed AP List**. Add the access points that you want to be managed by the wireless controller to the Managed AP List.

While the access points are being converted from standalone mode to managed mode, the following occurs:

- The wireless controller pushes management firmware onto the access points.
- The access points become DHCP clients and receive an IP address from either the DHCP server in your network or the DHCP server on the wireless controller.
- The profiles that you have configured on the wireless controller are pushed onto the access points.

Note: For extensive information about the Discovery Wizard and the discovery process, see the reference manual.

# **Troubleshooting Tips**

**You cannot access the wireless controller at its default IP address (192.168.0.250).** Do the following:

- Confirm that the computer is connected to the wireless controller.
- You might not have restarted the computer with the wireless controller to have TCP/IP changes take effect. Restart the computer.
- The computer might be set to enable NetBIOS over TCP/IP.
- Check to see that TCP/IP is set to use the same subnet as the wireless controller. By default, the wireless controller uses a subnet mask of 255.255.255.0. (The default TCP/IP setting for Windows is to obtain an IP address automatically.) Restart the computer.

#### **After initial configuration, you cannot access the wireless controller at its network address.** Do the following:

- Use the ping command to verify the connection.
- Verify that the computer and wireless controller are on the same VI AN.
- After initial configuration, make sure that the wireless controller settings are correct and compatible with your network.

#### **Support**

Thank you for purchasing this NETGEAR product. You can visit *[www.netgear.com/support](http://www.netgear.com/support)* to register your product, get help, access the latest downloads and user manuals, and join our community. We recommend that you use only official NETGEAR support resources.

#### **Trademarks**

© NETGEAR, Inc., NETGEAR and the NETGEAR Logo are trademarks of NETGEAR, Inc. Any non-NETGEAR trademarks are used for reference purposes only.

#### **Compliance**

For the current EU Declaration of Conformity, visi[t](http://support.netgear.com/app/answers/detail/a_id/11621/)  *[http://support.netgear.com/app/answers/detail/a\\_id/11621/](http://support.netgear.com/app/answers/detail/a_id/11621/)*.

For regulatory compliance information, visit *[www.netgear.com/about/regulatory/](http://www.netgear.com/about/regulatory/)*.

See the regulatory compliance document before connecting the power supply.

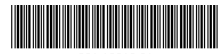

201-19810-01

**NETGEAR, Inc.**

350 East Plumeria Drive San Jose, CA 95134, USA

January 2016